# **Publishing Outlook Web Access with Microsoft Forefront TMG**

# **Abstract**

In this article, I will show you how to publish Exchange Server 2007 SP1 Outlook Web Access (OWA) with Microsoft Forefront TMG.

# **Let's begin**

First, keep in mind that the information in this article are based on a beta version of Microsoft Forefront TMG and are subject to change.

A few weeks ago, Microsoft released Beta 3 of Microsoft Forefront TMG (Threat Management Gateway), which has a lot of new exiting features.

One of the strength of Microsoft Forefront TMG is to publish internal network resources to the Internet through web access publishing rules. Microsoft Forefront TMG has built in capabilities to publish several Exchange Server functionalities like Outlook Web Access (OWA), Outlook Anywhere and Microsoft Exchange Active Sync.

To publish Outlook Web Access you must point the Default Gateway of the Exchange Client Access Server to the ISA Server internal interface IP address and you will need a webserver certificate on TMG server if you want to use HTTPS to HTTPS bridging. You must also create a webserver certificate for the public accessible name through which OWA should be reachable from the Internet.

### **Change FBA to basic authentication on Exchange Server**

As a first step we have to change the Forms based Authentication (FBA) on Exchange Server site, because TMG also uses FBA and the settings enabled on TMG and Exchange will result in conflicts. To change OWA from FBA to Basic Authentication (used by TMG) start the Exchange Management Console, navigate to Server Configuration – Client Access – and click into the properties of the OWA settings and change FBA to Basic and Windows Authentication as you can see in the following screenshot.

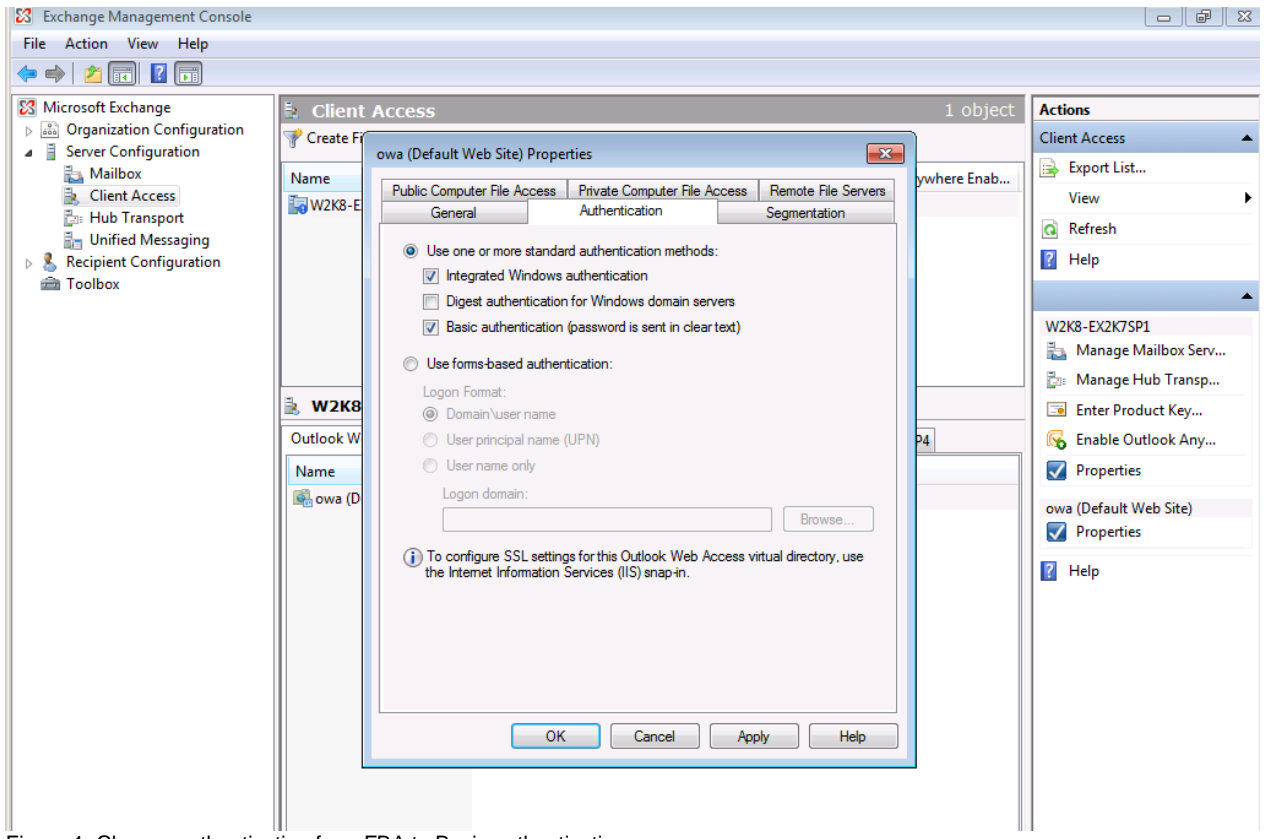

Figure 1: Change authentication from FBA to Basic authentication

After we changed from forms based authentication to basic authentication at Exchange site, we must request a new certificate for the TMG web listener for the public DNS name which will be used to access Outlook Web Access from the Internet.

**Important:** The common name (CN) of the certificate must match the public DNS name used to access OWA. For example: If your public DNS name is OWA.IT-Training-Grote.de, the CN of the certificate must be the same.

With the Windows Server 2008 MMC Certificate Snap In it is possible to add additional information to the certificate request process. You will need these additional settings to create a certificate request with the custom CN as you can see in the following screenshot.

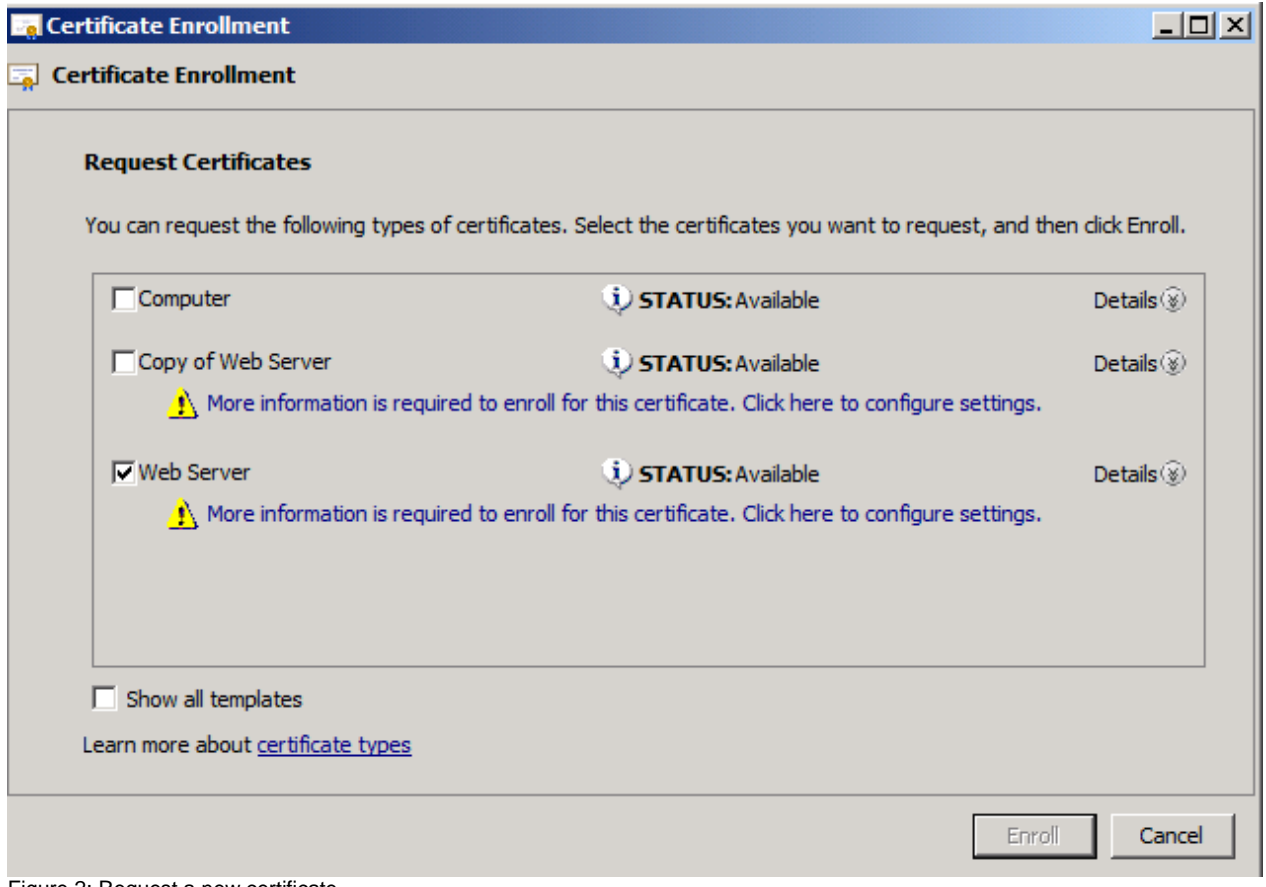

Figure 2: Request a new certificate

Click the link in the request certificate wizard and select the common name type and enter the CN you will need, in this case owa.it-training-grote.de and click Add.

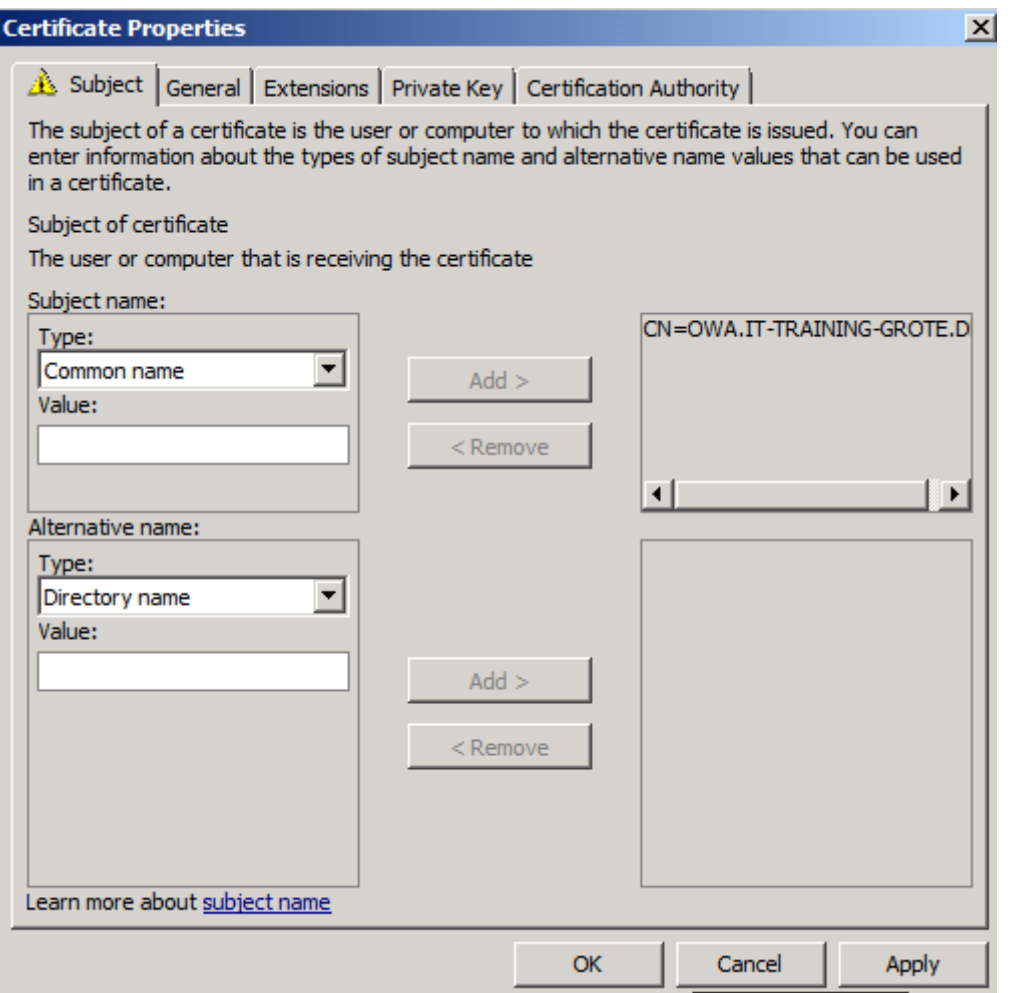

Figure 3: Specify the CN for the public certificate

After the certificate has sucessfully created, you will see the result in the certificate Snap In.

**Attention:** If the certificate request process with the MMC was not successful, the problem might exist due to the reason, that the certificate request requires DCOM access which must be manually configured at the ISA/TMG Firewall. For additional information read the following Blog post from the ISA/TMG product team:

[http://blogs.technet.com/isablog/archive/2007/05/16/rpc-filter-and-enable-strict-rpc](http://blogs.technet.com/isablog/archive/2007/05/16/rpc-filter-and-enable-strict-rpc-compliance.aspx)[compliance.aspx](http://blogs.technet.com/isablog/archive/2007/05/16/rpc-filter-and-enable-strict-rpc-compliance.aspx)

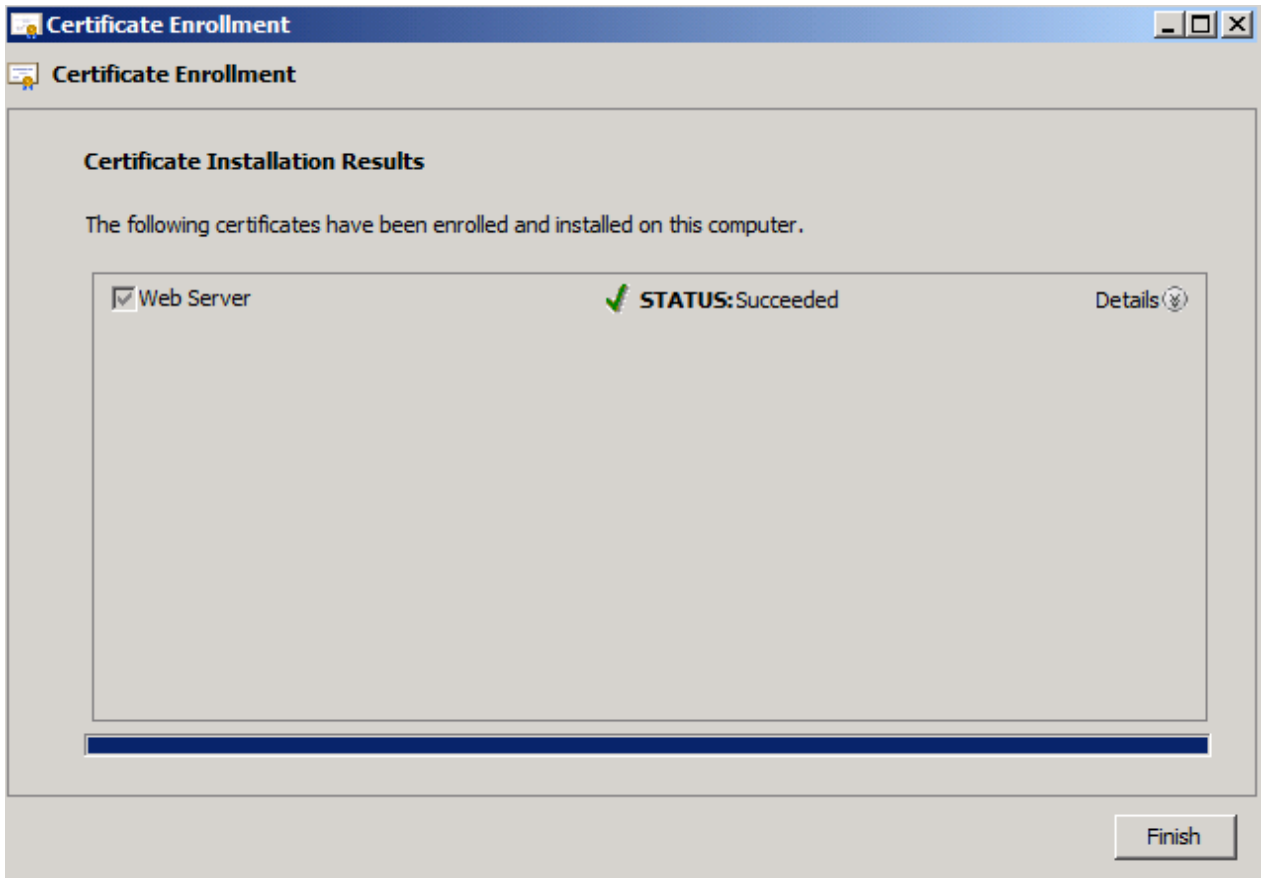

Figure 4: Certificate enrollment successful

Start the TMG Management console, navigate to the Firewall Policy node and create a new Exchange Web Client Access Publishing rule

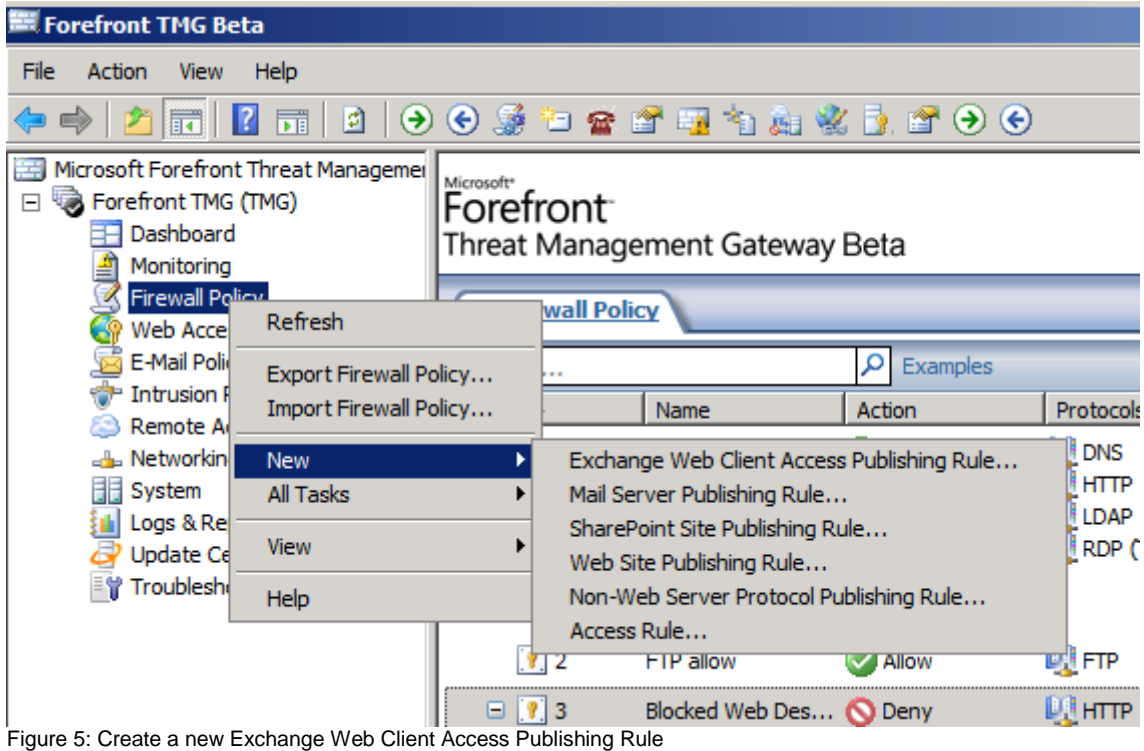

A new wizard start which will guide you to the OWA publishing process. Enter a name for the new publishing rule.

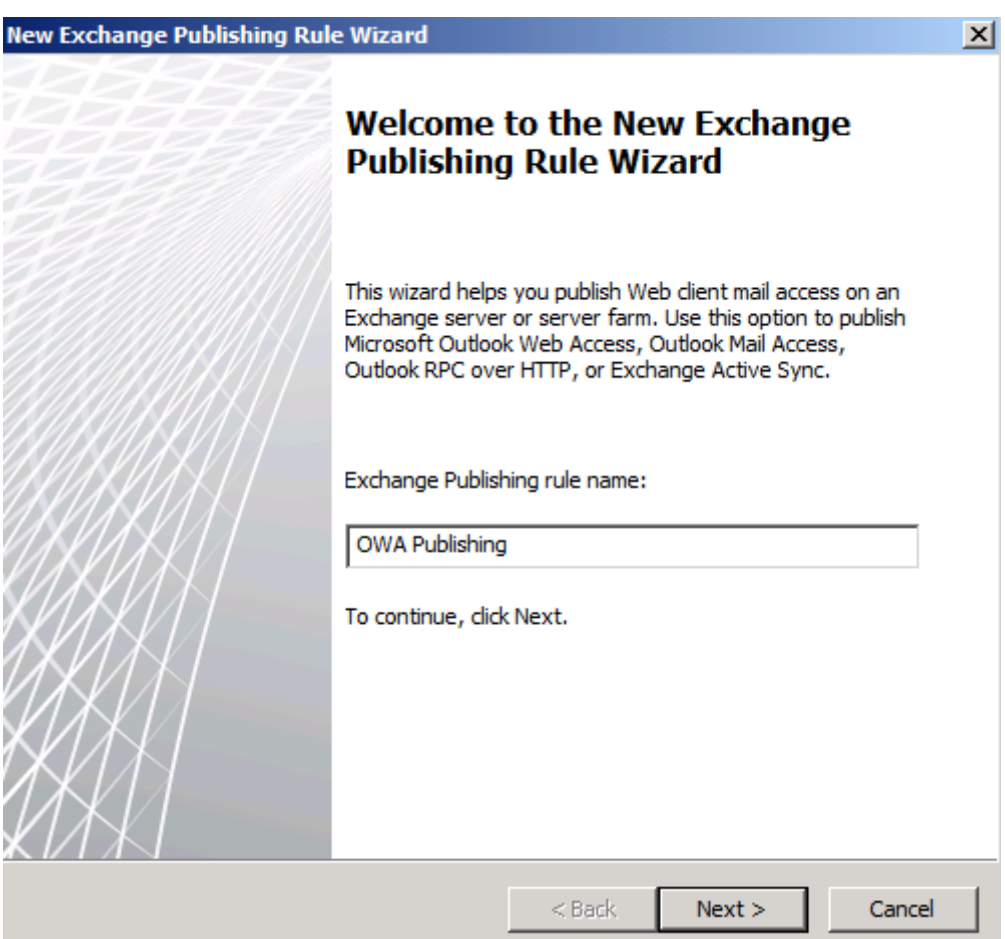

Figure 6: Exchange Publishing rule name

Specify the correct Exchange version and the web client mail service you want to publish.

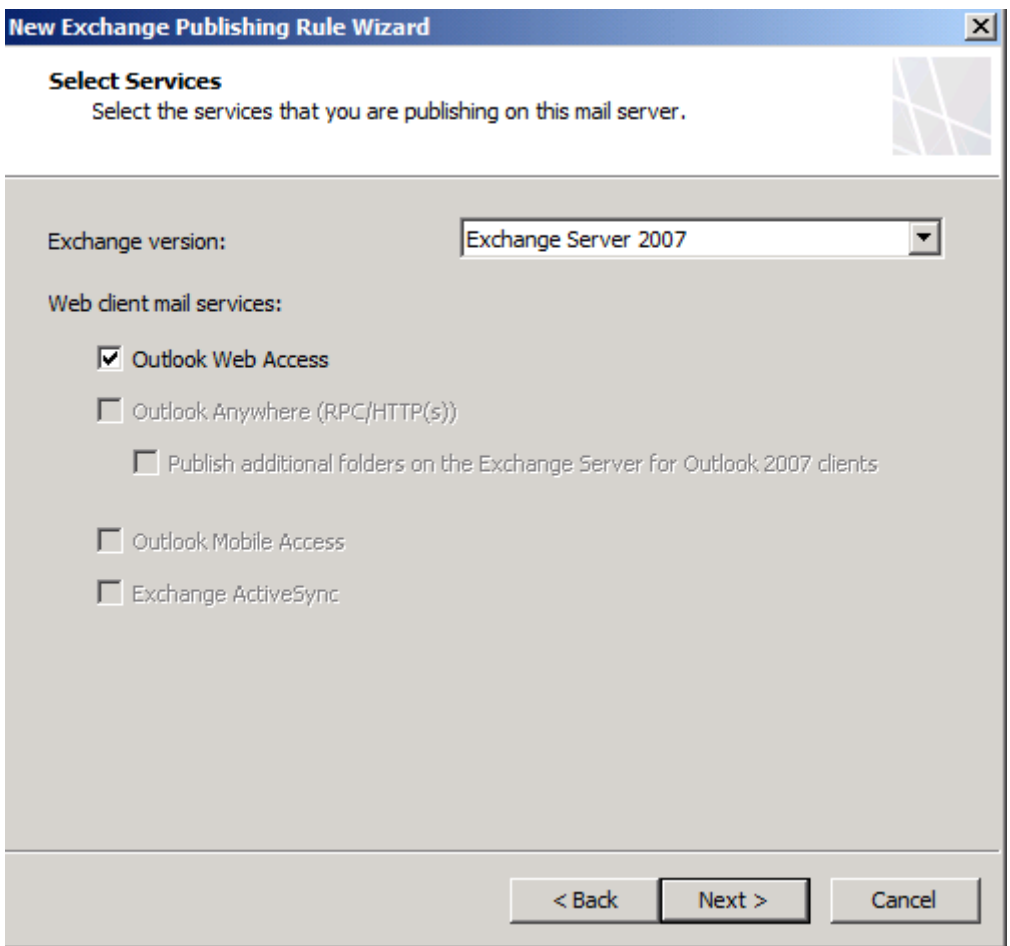

Figure 7: Publish OWA with Exchange Server 2007

We want to publish a single Website, so we select this option.

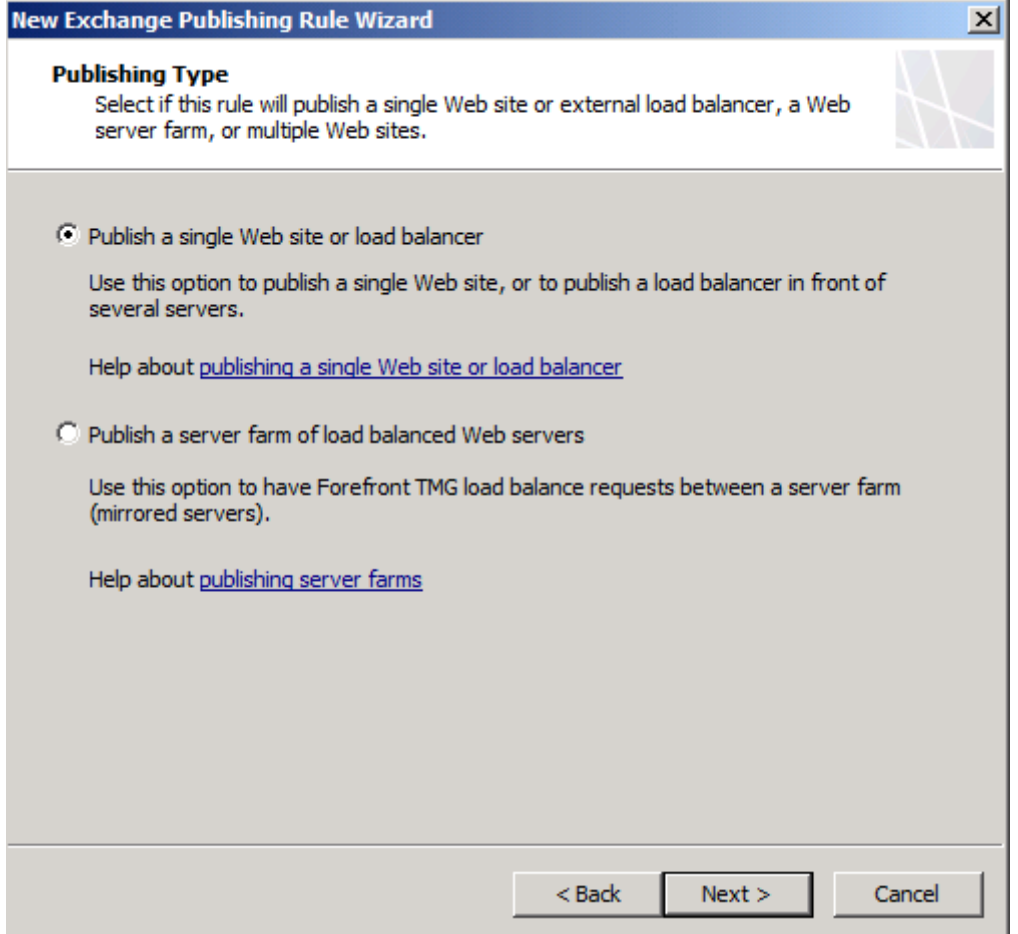

Figure 8: Publish a single Web site

Select SSL, so TMG will establish a secure connection with the Client Access Server (CAS).

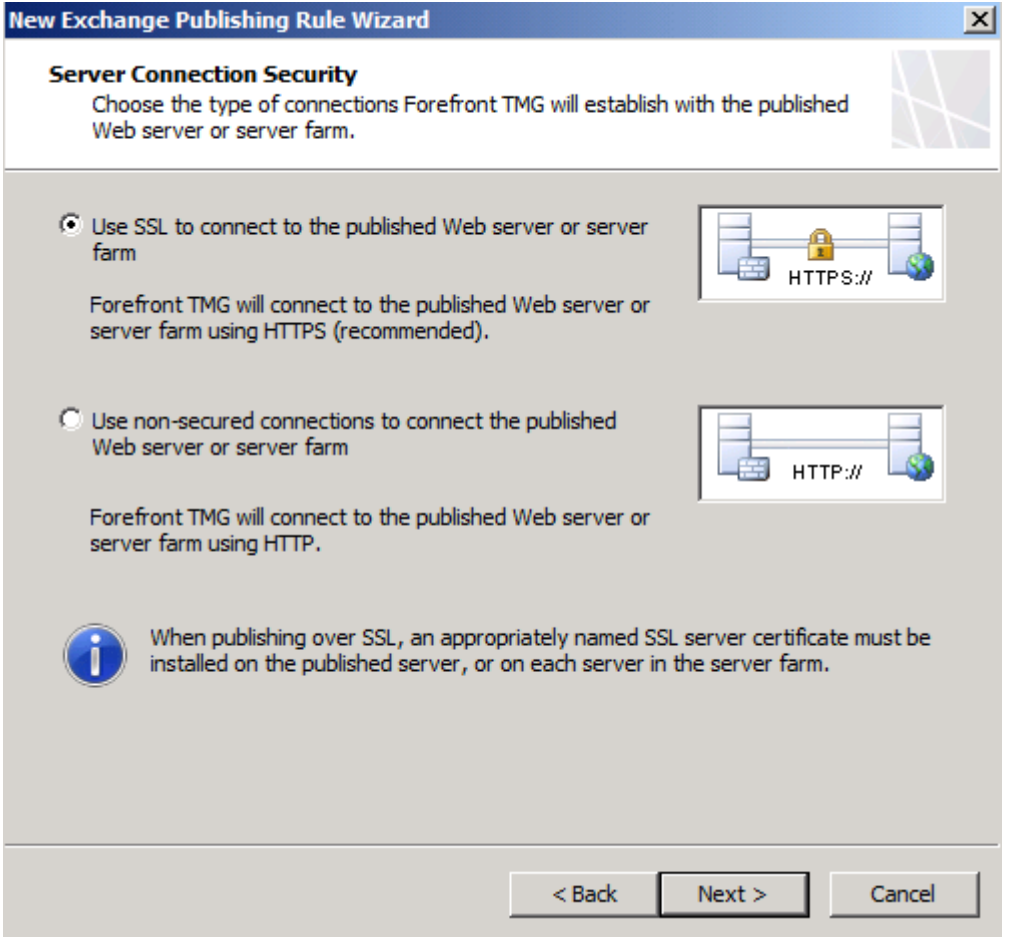

Figure 9: use SSL for connection to the published server

Enter the Internal Site name of the Client Access Server. This is the internal FQDN of the CAS server. The Internal Site name must match the Common Name (CN) of the certificate used on the Client Access Server.

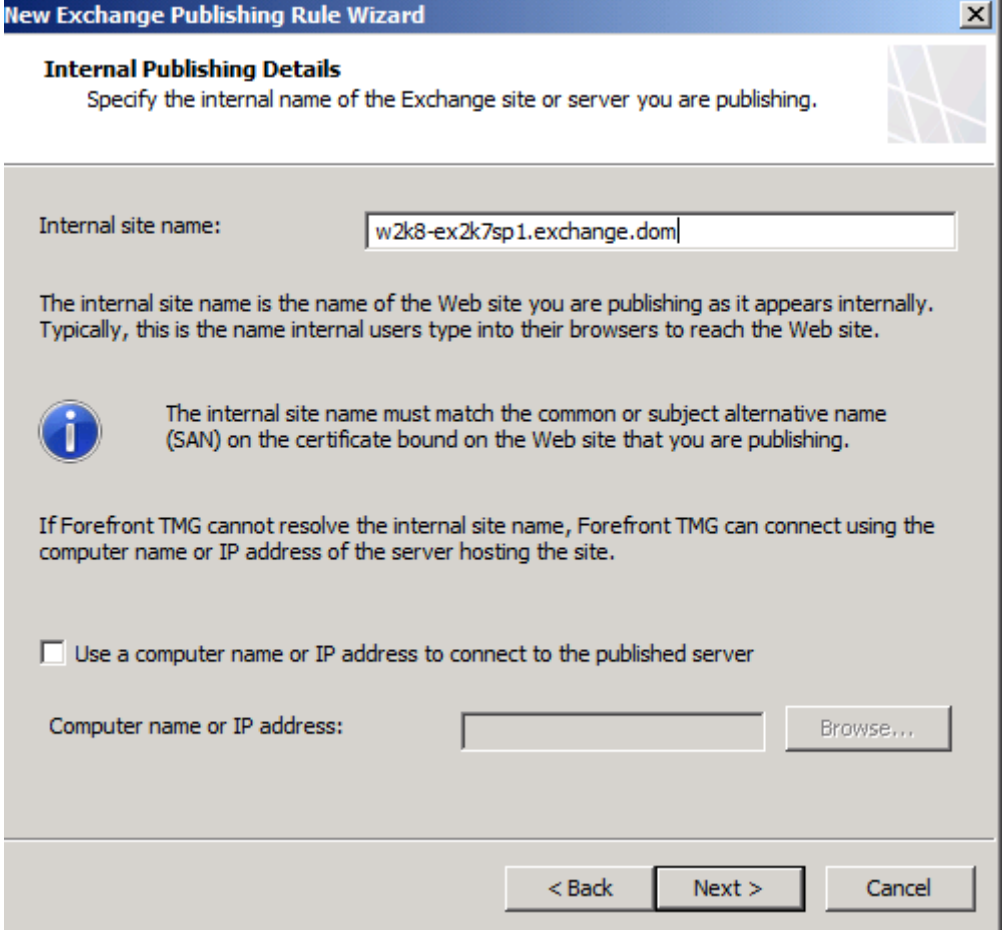

Figure 10: Specify the internal site name

In the next step of the wizard, enter the public name which clients must use in their browsers to access the published Outlook Web Access Server through the Internet.

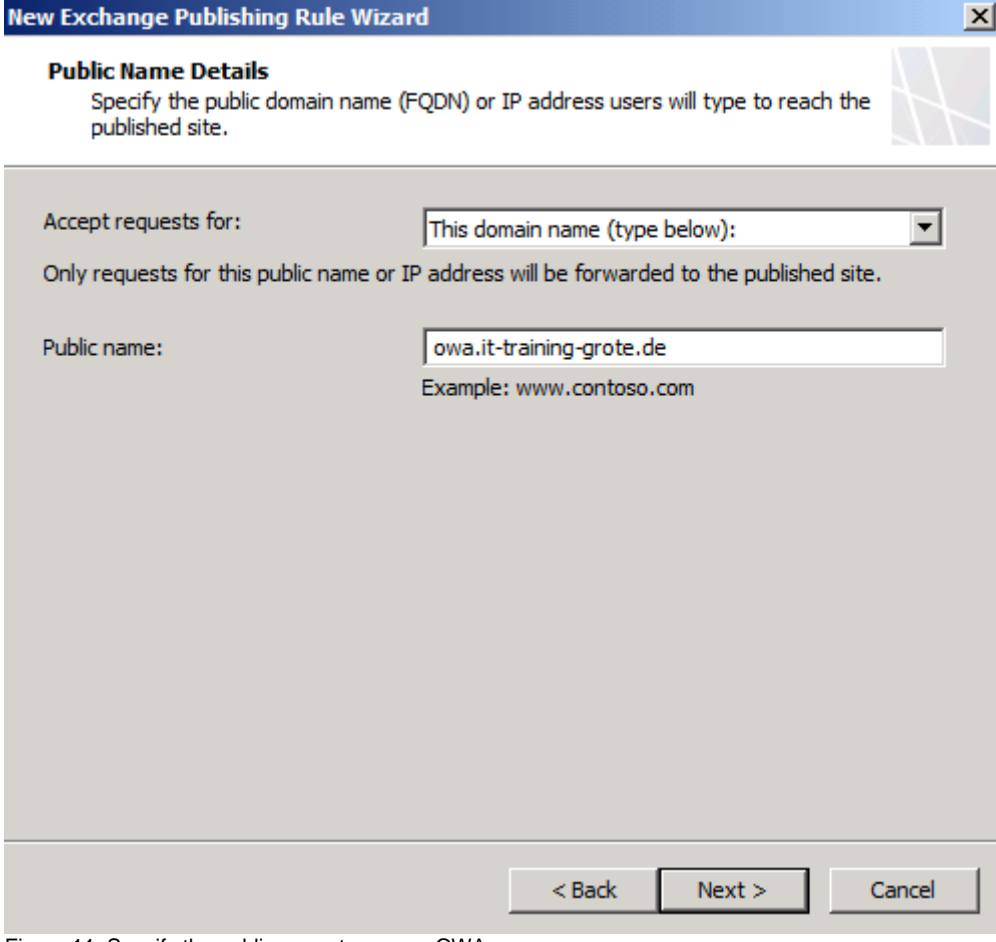

Figure 11: Specify the public name to access OWA

Create a new OWA Web listener. The web listener should use SSL due to security reasons.

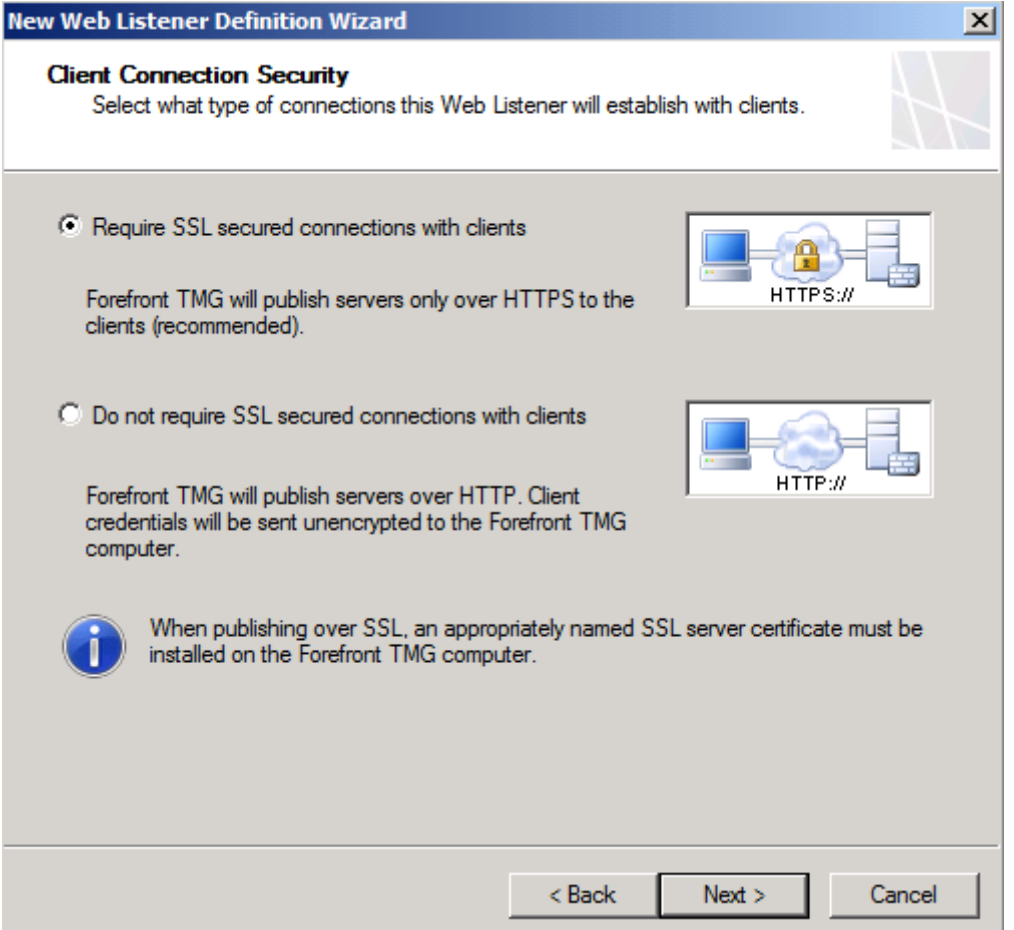

Figure 12: Require SSL for connections with clients

Now it is time to select the Network on which Microsoft TMG should listen for incoming network traffic for Outlook Web Access. Select the External network and if you only have one IP address bound to the external network interface of TMG you can leave the setting unchanged, else you must select the IP address in the Listener which should be used to publish Outlook Web Access.

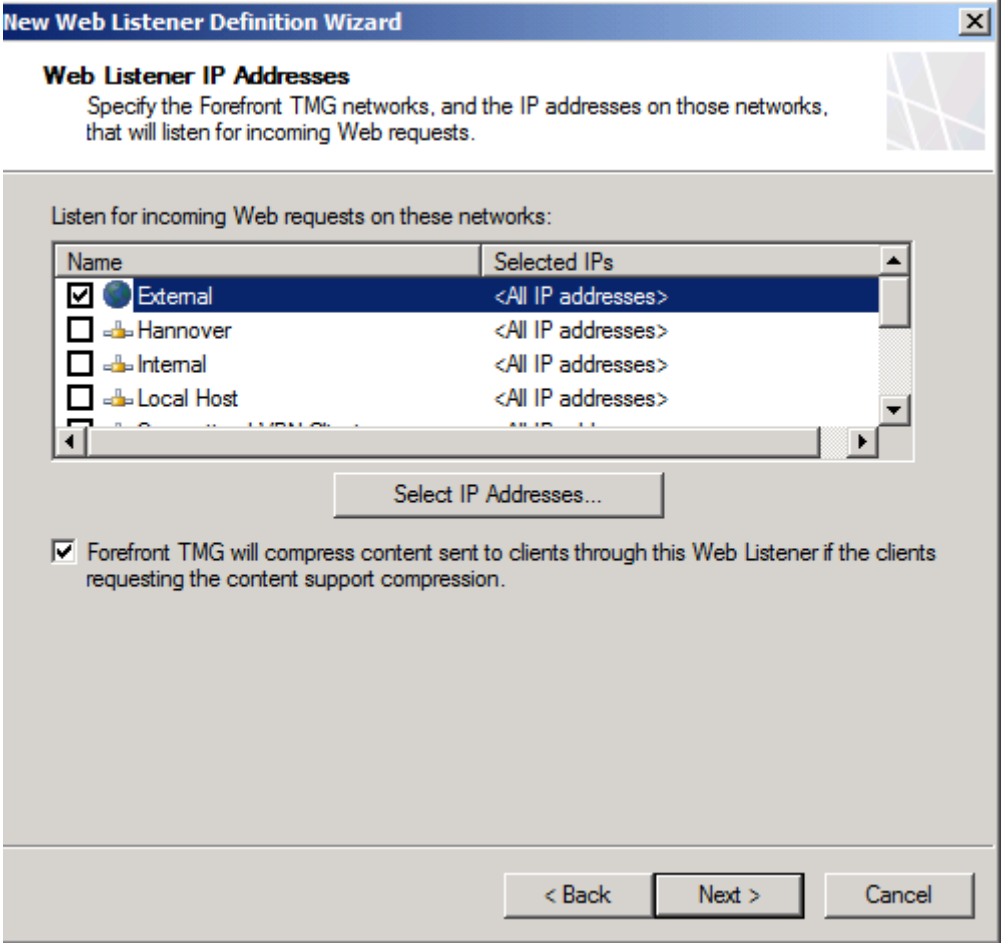

Figure 13: Select the Web listener for external requests

As a next step choose the certificate which will be bound to the weblistener for accessing OWA through the Internet. You must select the certificate which you had created with the MMC.

#### **Select Certificate**

 $2 - 0$ 

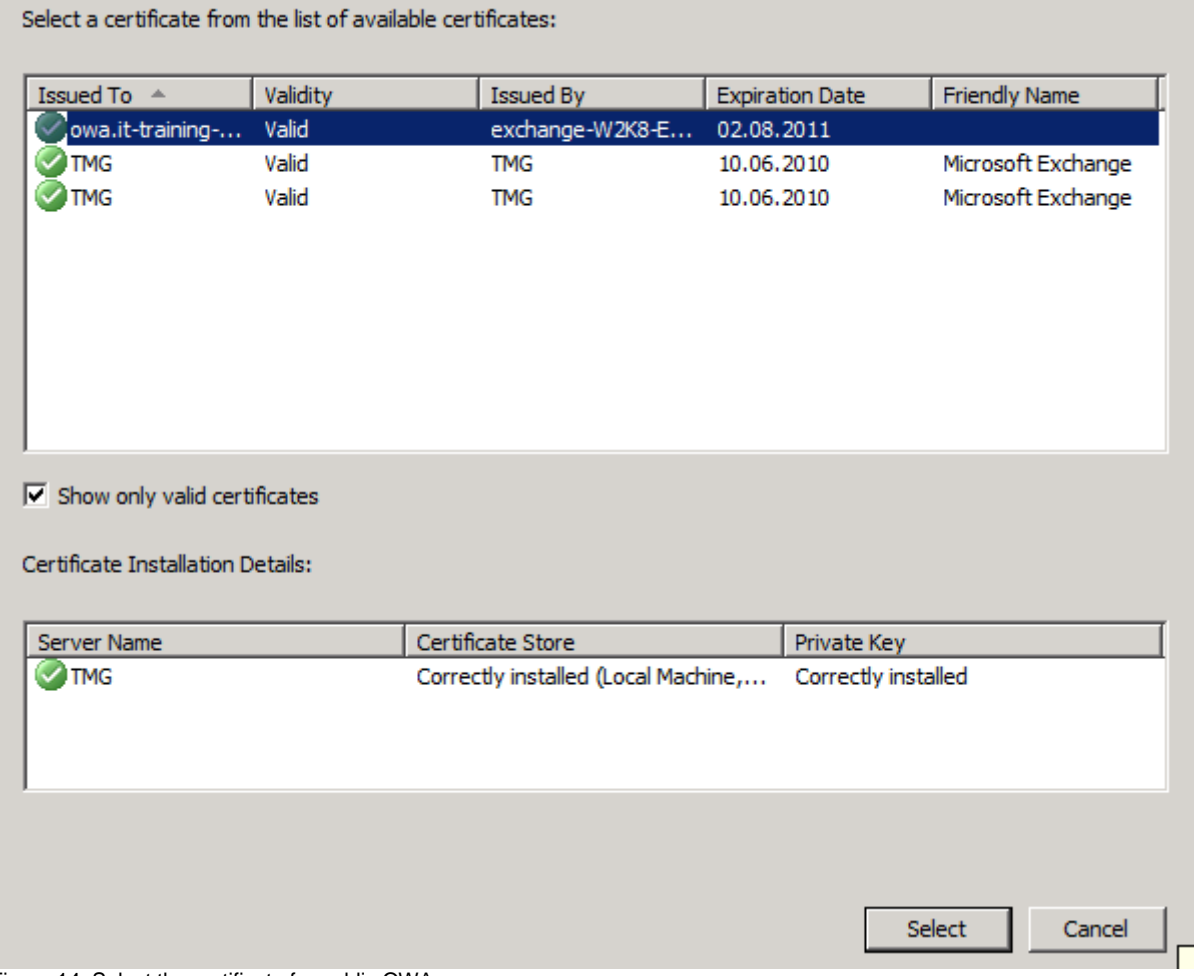

Figure 14: Select the certificate for public OWA access

Select Formas Based Authentication (FBA) with Windows authentication.

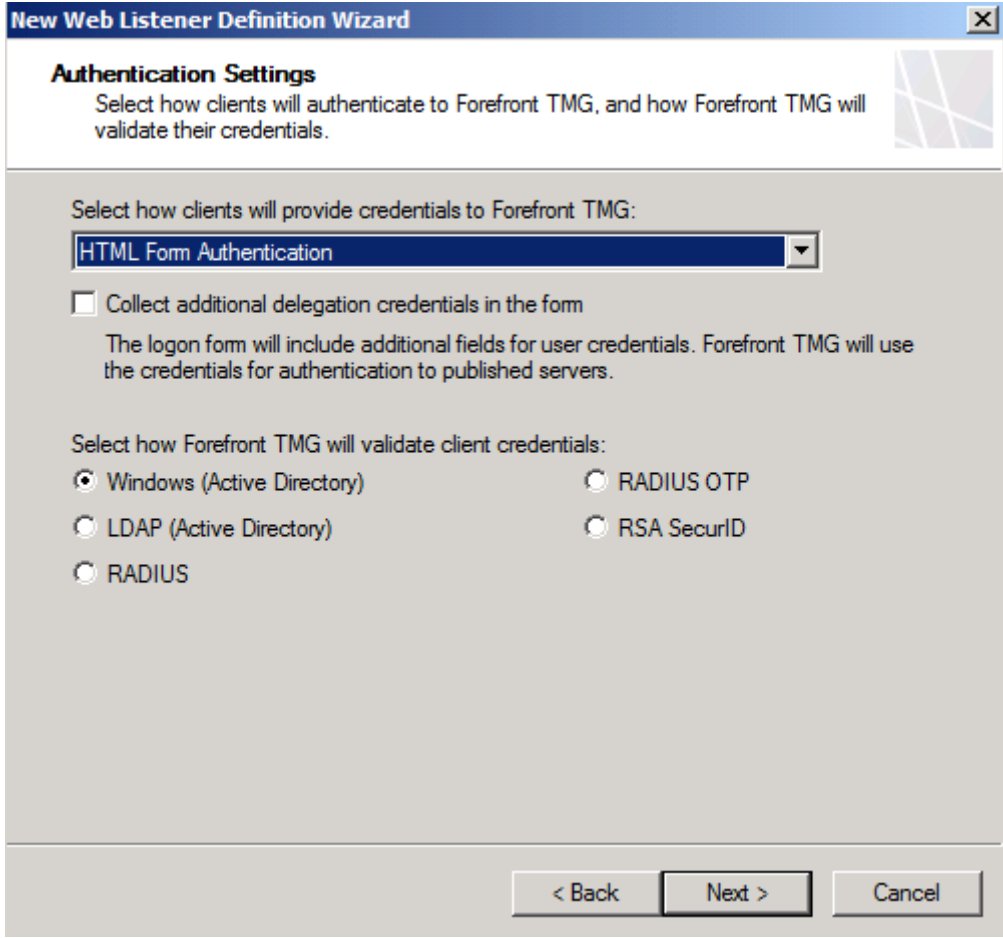

Figure 15: Select Authentication method

Because we don't use SSO (Single Sign On), uncheck the SSO option.

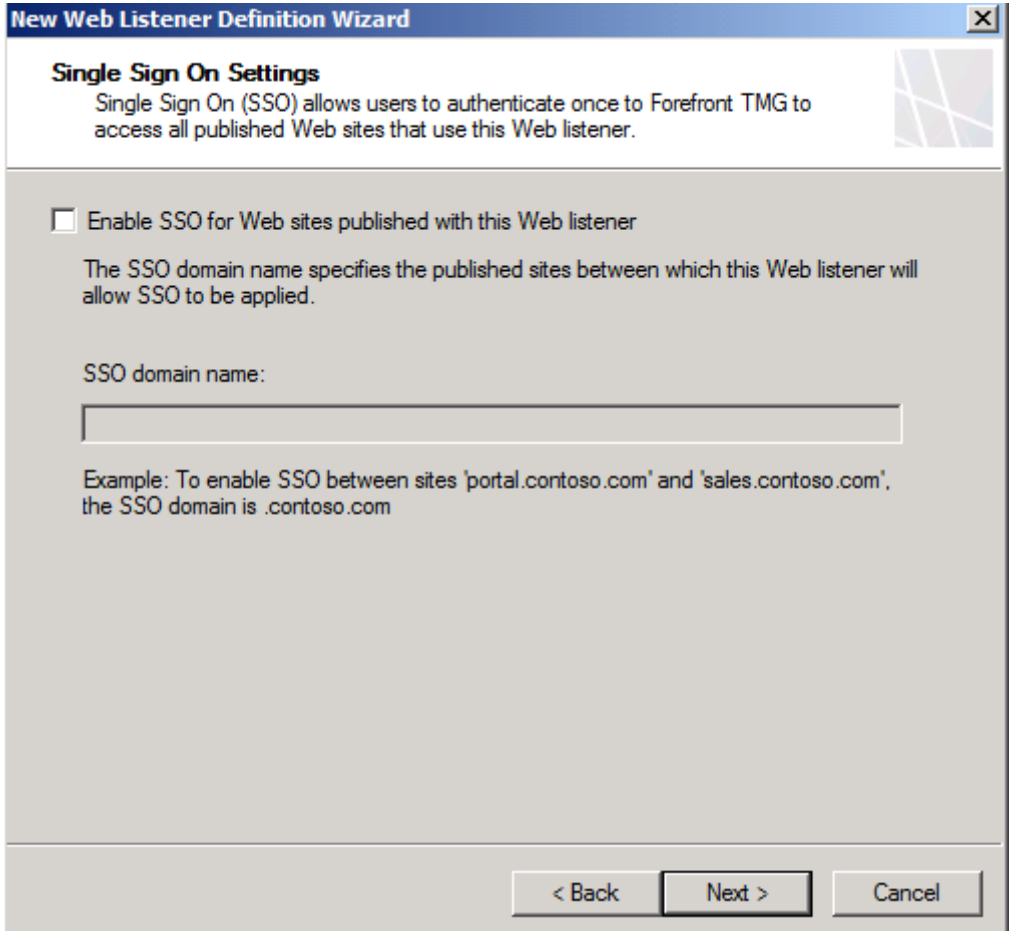

Figure 16: Deactivate SSO

Click Finish and next.

As the Authentication Delegation method select Basic Authentication. Because Basic Authentication is used with SSL this is not a security problem.

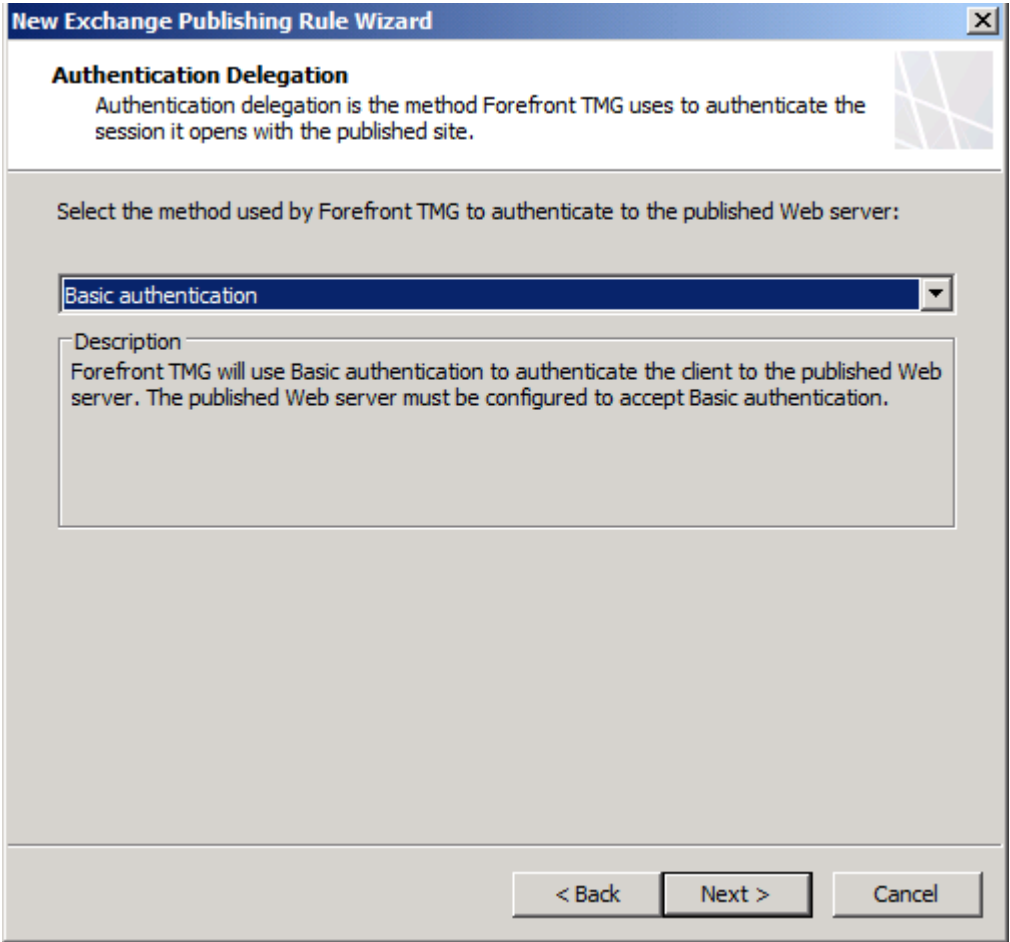

Figure 17: Authentication Delegation

After that, select the users and user groups which should be allowed to access Outlook Web Access through the Internet.

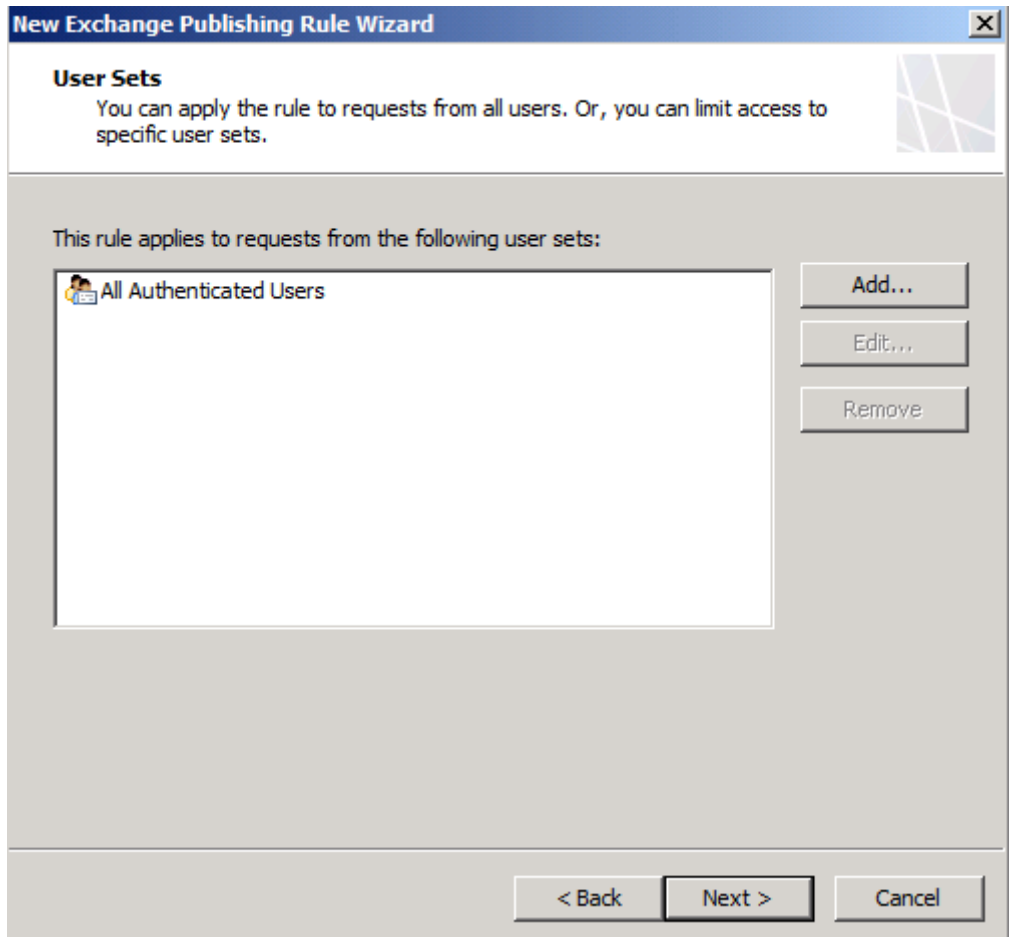

Figure 18: Select users who should use OWA through TMG

Click Finish and Apply

After the wizard has successfully finished you can test your configuration. For this article I accessed the OWA website with my Windows 7 Netbook.

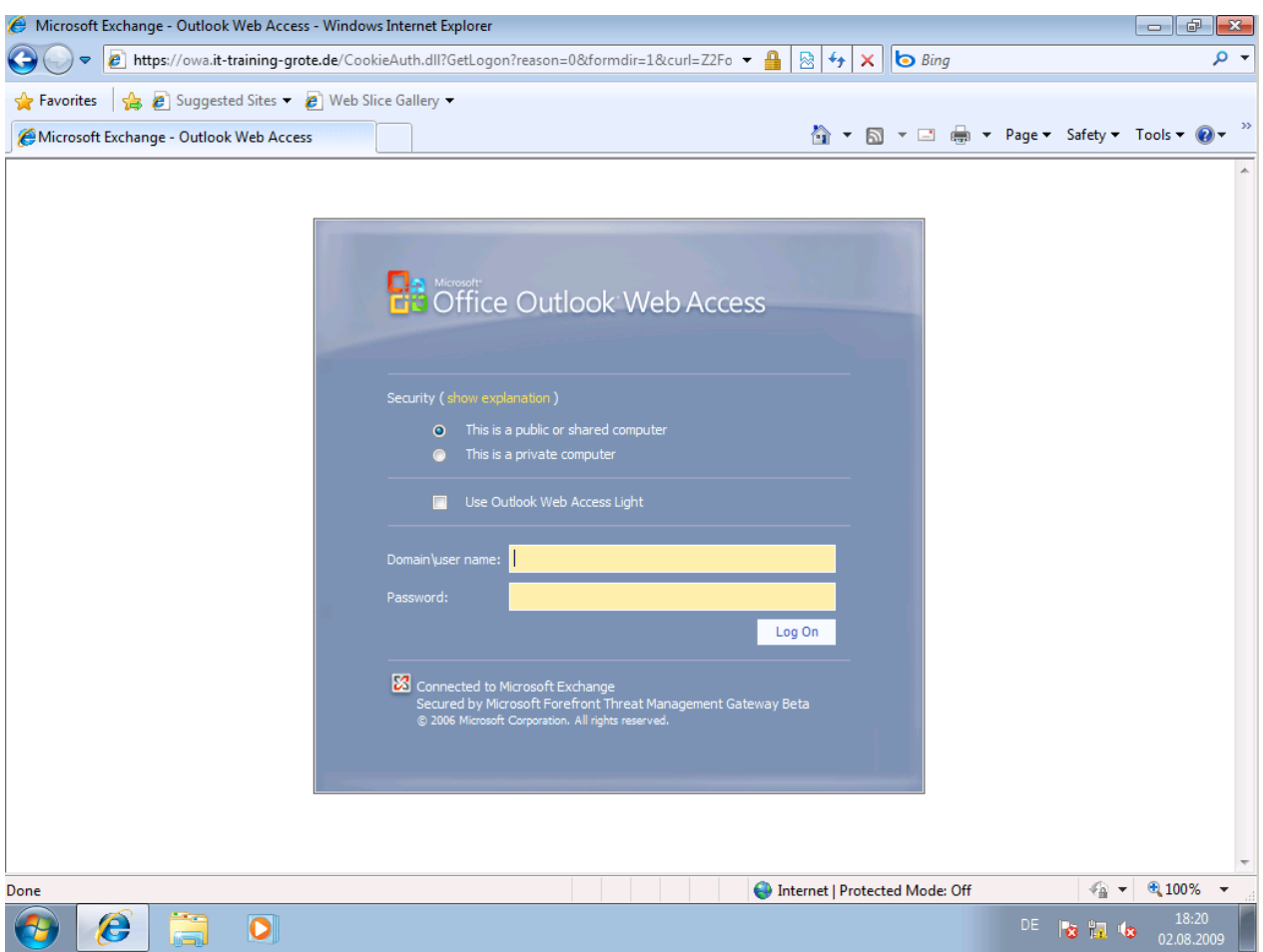

Figure 19: Successfully connected to the OWA website through the Internet

# **Conclusion**

In this article, I tried to show you how to publish Exchange Server 2007 Outlook Web Access with Microsoft Forefront TMG. As you have seen, publishing OWA with TMG is the same as in ISA Server 2006, so you shouldn't have problems to publish the required resources with TMG if you are familiar with the ISA Server 2006 Firewall.

# **Related links**

Forefront Threat Management Gateway Beta 3 [http://www.microsoft.com/DOWNLOADS/details.aspx?FamilyID=e05aecbc-d0eb-](http://www.microsoft.com/DOWNLOADS/details.aspx?FamilyID=e05aecbc-d0eb-4e0f-a5db-8f236995bccd&displaylang=en)[4e0f-a5db-8f236995bccd&displaylang=en](http://www.microsoft.com/DOWNLOADS/details.aspx?FamilyID=e05aecbc-d0eb-4e0f-a5db-8f236995bccd&displaylang=en) Forefront TMG Beta 3 is Released [http://blogs.technet.com/isablog/archive/2009/06/09/forefront-tmg-beta-3-is](http://blogs.technet.com/isablog/archive/2009/06/09/forefront-tmg-beta-3-is-released.aspx)[released.aspx](http://blogs.technet.com/isablog/archive/2009/06/09/forefront-tmg-beta-3-is-released.aspx) What's new in Forefront TMG Beta 2 (Part 1) <http://www.isaserver.org/tutorials/Whats-new-Forefront-TMG-Beta-2-Part1.html> Installing and configuring Microsoft Forefront TMG Beta 2 [http://www.isaserver.org/tutorials/Installing-configuring-Microsoft-Forefront-TMG-](http://www.isaserver.org/tutorials/Installing-configuring-Microsoft-Forefront-TMG-Beta2.html)[Beta2.html](http://www.isaserver.org/tutorials/Installing-configuring-Microsoft-Forefront-TMG-Beta2.html)